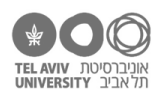

# **תרגיל: אנרי מאטיס**

# **מה נלמד בתרגיל הזה?**

איך לעצב את הנתונים המוצגים בתרשים – עיצוב סדרת הנתונים עצמה )העמודות / הקווים וכו'(.

## **לפני התרגיל**

צפו [בסרטון הזה.](https://youtu.be/I03ghqpdnTs)

### **עיצוב תרשים עמודות**

פתחו את הקובץ xlsx.charts בגיליון chart-english. תמצאו פה תרשימים דומים לאלה שיצרנו בתרגיל "הסמויה".

- .1 בתרשים העמודות )העליון(, שנו את הצבעים של הסדרות. הקליקו על אחת העמודות בסדרה עם הכפתור הימני של העכבר, ובחרו את צבע המילוי )חץ כתום). תוכלו גם לשנות את צבע הגבול (הקו המקיף את העמודה).
- 2. ניתן לבצע את אותה פעולה (ופעולות נוספות) גם דרך סרגל Format ("עיצוב אובייקטים"). הסרגל יופיע רק כשתקליקו על הסדרה. שימו לב – זהו לא סרגל עיצוב תרשים. נסו זאת.
	- .3 דרך שלישית לעשות את אותו דבר: הקליקו על הסדרה עם הכפתור הימני ובחרו באפשרות "עיצוב סדרה" (חץ כחול). בצד המסך תופיע "חלונית עיצוב סדרה", עם מגוון הגדרות עיצוב – בין השאר, צבע המילוי. כאן תוכלו גם לבחור הרבה דרכים אחרות למלא את העמודות – מילוי הדרגתי בין 2 צבעים או יותר, מילוי לפי דפוס )pattern )כלשהו, עם תמונה ועוד.

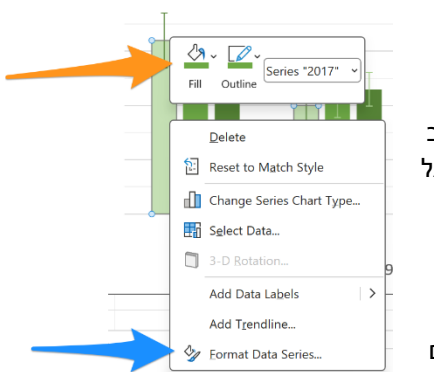

.4 אם תקליקו פעם נוספת על העמודה בסדרה, תוכלו לשנות רק את הצבע של העמודה בקטגוריה הזאת )ולא של שאר העמודות באותה סדרה(. נסו זאת.

זה בדרך כלל פחות שימושי בתרשים עמודות, אבל כן שימושי בתרשים עוגה, בו יש סדרה אחת ואנחנו בוחרים צבע אחר לכל קטגוריה, כלומר כל "פלח" של העוגה.

> 5. בחלונית עיצוב הסדרה (שראינו בשאלה 3) אפשר לשנות עוד הרבה פרמטרים של עיצוב. זוג פרמטרים שימושיים הם אלה שקובעים את רוחב העמודות ומיקומן. נסו לשנות אותם ולראות את ההשפעה על התרשים:

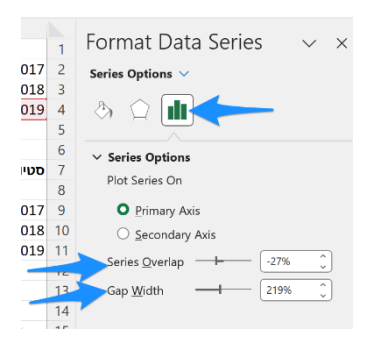

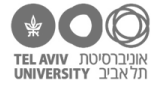

.6 בסרגל "עיצוב תרשים" לחצו על כפתור שינוי סוג התרשים, והחליפו את סוג התרשים להיות תרשים עמודות תלת ממדי:

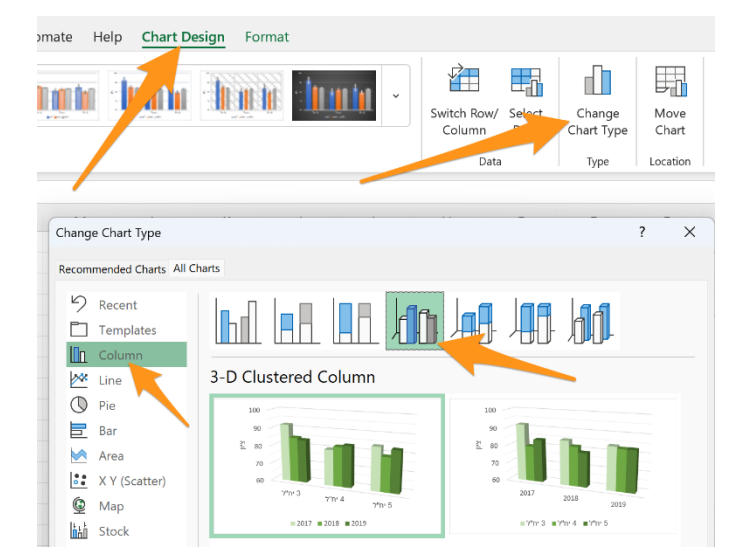

העיצוב של התרשים הזה דומה לאופן העיצוב של תרשים עמודות דו-ממדי. אבל יש כאן תוספת – כאשר מקליקים על התרשים עם הכפתור הימני, יש גם אפשרות לשלוט על הזווית התלת-ממדית ממנה רואים את התרשים. לחצו כאן:

בחלונית העיצוב, בצד המסך, תוכלו עכשיו לראות מגוון פרמטרים שמאפשרים "לסובב" את התרשים כך שייראה מזוויות שונות.

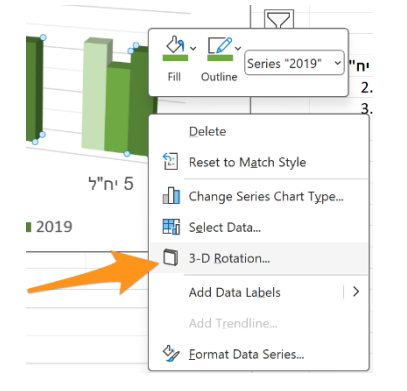

Format Data Series

 $\sim$  Marke

Series Options  $\vee$  $\Diamond$   $\Diamond$   $\blacksquare$ 

 $\sim$  Line **Marker Options** O Automati

 $\bigcirc$  None

 $\bigcirc$  Built-in

Size

 $\rightarrow$  Borde

Type  $\bullet$ 

 $10$ 

 $11$ 

 $\begin{array}{c} 12 \\ 13 \end{array}$ 

 $\frac{1}{4}$ 

15 16  $>$  Fill  $17$ 

18

 $\vee$   $\vee$ 

#### **עיצוב תרשים קווים**

- .7 נסו לבצע פעולות דומות בגרף הקווים. שימו לב שכאן העיקר הוא צבע הקו. אם בגרף יש גם markers )כמו בדוגמה כאן(, שינוי צבע המילוי משפיע על הצבע של ה-marker עצמו.
	- .8 תוכלו גם לשנות את סוג ה-marker והגודל שלו דרך חלונית עיצוב סדרה שבצד המסך:

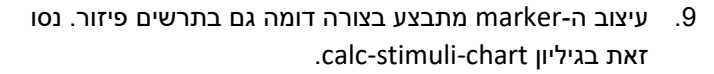

10. אם תלחצו על כפתור שינוי סוג תרשים (כמו בשאלה 6),

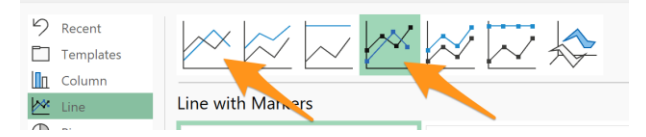